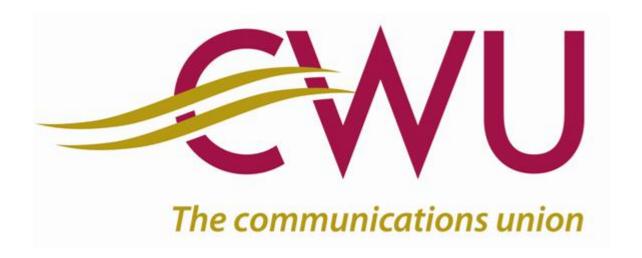

OLS|3

# **Branch Secretaries User Guide**

Step By Step instructions for Branch Secretaries to manage the Branch Officers and Representatives/Committee Members

Matt Edwards Membership Systems Administrator All **Branch Secretaries** have access automatically.

All users of the system are required to keep all data confidential and secure. Any exported files should be password protected and passwords should be kept secure. <u>Delete</u> old files when you download newer data-files.

Firstly, to begin you will need to log on to the members area of the CWU website.

To do this, click on the "Members sign in" button at the top of the website.

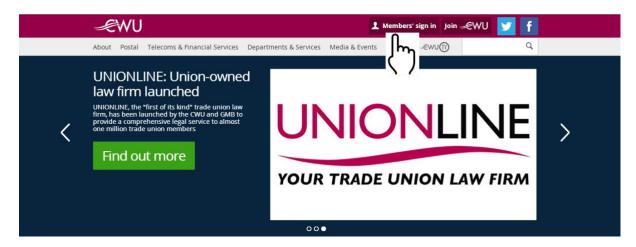

### Now enter your Membership Number and Password and log in.

Membership Numbers may start with a 0 and must be at least 9 digits long.

(Your Password was sent to you in the January 2010 issue of the Voice. If you have lost/forgotten it, follow the instructions for Forgot Password on the screen, to recieve an automated email containing your password)

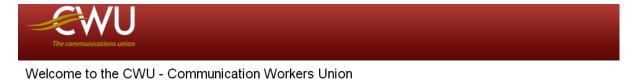

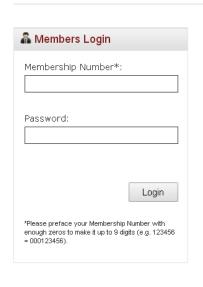

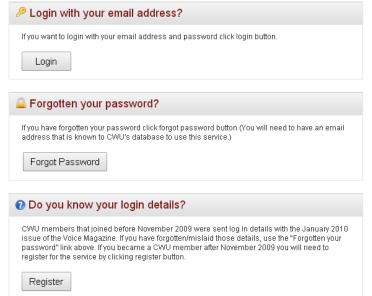

## Congratulations! You are in.

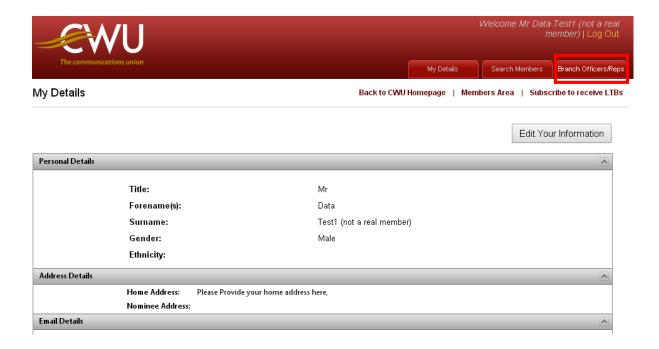

The first thing you will see is an overview of your own membership record with a new link up the top called "Branch Officers/Reps".

Click it and then click the link for your Branch to see what is now available.

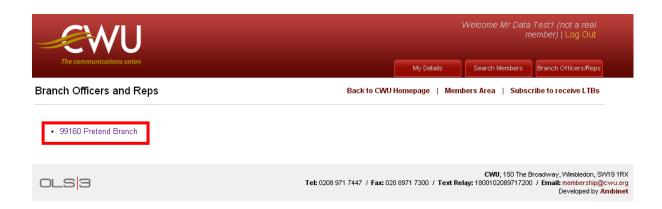

### This is your new Branch Officers/Reps Management Area

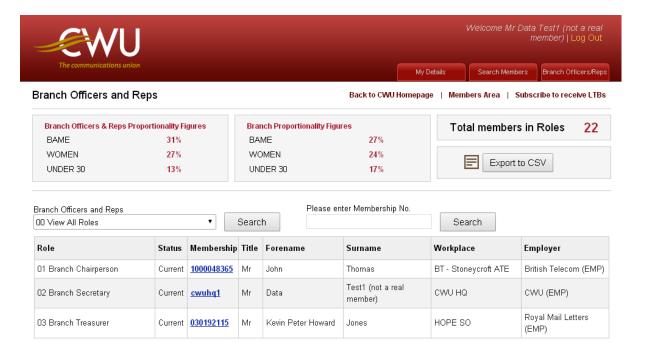

This Management Area has been set up with several purposes in mind.

The 1<sup>st</sup> thing you will see are the Branch Proportionality Figures for your Officers and Reps alongside the figures for your Branch Membership demographic, allowing you to get an instant and up-to-date comparison.

You will also see a figure of how many Officers and Reps you have and an option to Export the grid-selection to CSV. The Export lists members 1<sup>st</sup> by Branch Role (so if a member holds multiple Branch Roles they will show against each). The list is then sorted by Workplace, Surname and Forename(s). This sorting order will allow you to easily Identify the Workplace Reps (10 Health & Safety Reps, 11 Union Learning Reps, 99 CWU Representative/Committee Member).

Further down you will see you have the options to search for a member(s) occupying a particular Branch Role or to seatch for any member within your branch (in order to assign a Branch Role to them).

Lastly, you will see a grid holding a list of the current Branch Officers and Reps associated to your Branch, in Branch Role order.

Click on the <u>Membership Number</u> link for a member who is currently in a Role and you will see the following screen:

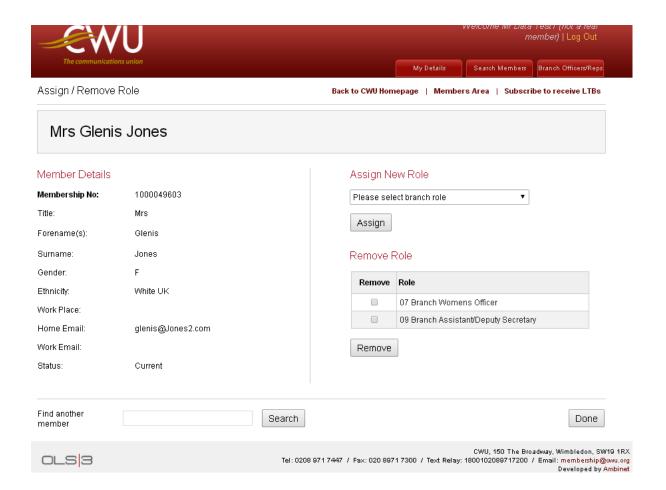

On the left hand side you will see some info about the member, allowing you to confirm its the correct member whilst on the right hand side you will see the Branch Role(s) that this member currently occupies.

#### **Assigning/Removing Branch Roles**

You simply select the appropriate Branch Role from the list and click to Assign it to the member, or alternatively if you wish to remove a Branch Role from a member who no longer carries it out, tick the box against the appropriate Branch Role, then click Remove.

Once you click Assign/Remove the change you made is written to the database.

This screen also allows you to search for another member (in order to Assign/Remove a Branch Role to them) or to click on Done, in order to go back to the main "Officers/Reps" screen.

Should the change you made affect the Proportionality Figures, then this change will be reflected in the percentage figures showing on the "Branch Officers/Reps" screen.

One other feature, available only to Branch Secretaries, is the option to Assign/Remove a Branch Role from the "Search Members" screen.

You will find an additional icon is set up on this screen for this purpose:

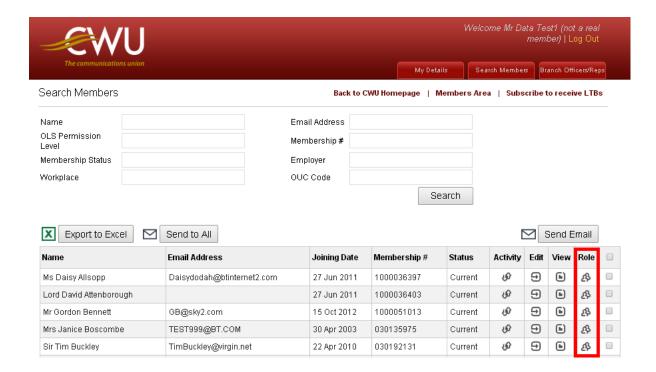

#### **Keeping Officers/Reps details up-to-date**

We hope that this new Management Area will enable you to keep all the Officers and Reps associated to your Branch completely up-to-date, by providing you with the facility to Assign and Remove Branch Roles, as and when a change occurs. The information for all Branch Officers and Reps is centrally held on the CWU HQ database, which is constantly being updated, meaning that you will be able to check if a Branch Officer/Rep **stops** their CWU Membership, or **retires** from their Employment, so that you can work to find a suitable alternative member who would be willing to take up the Role. We have provided the Export feature to allow you to view the information in an Excel document. Viewing the Export in Excel will allow you to easily spot any holes in the data, such as **missing** Ethnicities, Date of Births, Email Addresses etc.

We also hope that you will appreciate having instant and up-to-date percentage figures reporting your Branch's Proportionality figures, and have included this as part of the Proportionality Project being undertaken at CWU HO.

| I hope you find this guide useful, constructive feedback welcome, which should be emailed direct to Matt Edwards at <a href="mailto:medwards@cwu.org">medwards@cwu.org</a> . |
|----------------------------------------------------------------------------------------------------|
|                                                                                                    |
| Matt Edwards<br>Membership Systems Administrator<br>GS Office                                                                                                    |
| Telephone: 0208 971 7260<br>Email: medwards@cwu.org                                                                                                    |
|                                                                                                    |
|                                                                                                    |
|                                                                                                    |
|                                                                                                    |